# iPhone (Macintosh)

本マニュアルでは「iPhone 等(iOS14)」を用いたメール設定をご案内しております。 iPad 等をご利用いただいている場合には、多少画面が異なりますので 適宜読み替えていただけますようお願いいたします。

以下の情報をあらかじめお手元にご用意ください。

これらはご加入時に画面に表示されたほか、弊社よりお送りした登録確認通知書にも記載されています。説明文 章中で**緑色**の文字で表示されるこれらの情報は、ご自分のものに適宜読み替えてください。

### **※メールソフトの設定変更を実施いただく場合は、Step9 からご覧ください。**

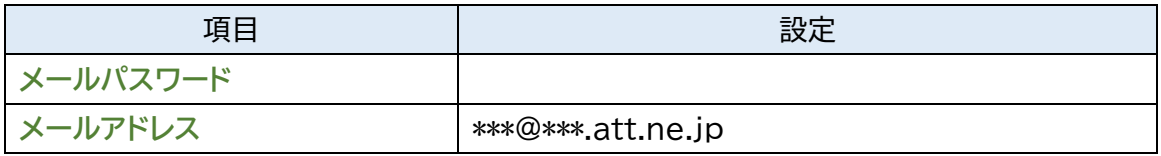

# **Step1.** メールの SSL 設定を行います。 ホーム画面の「設定」アイコンをタップします。

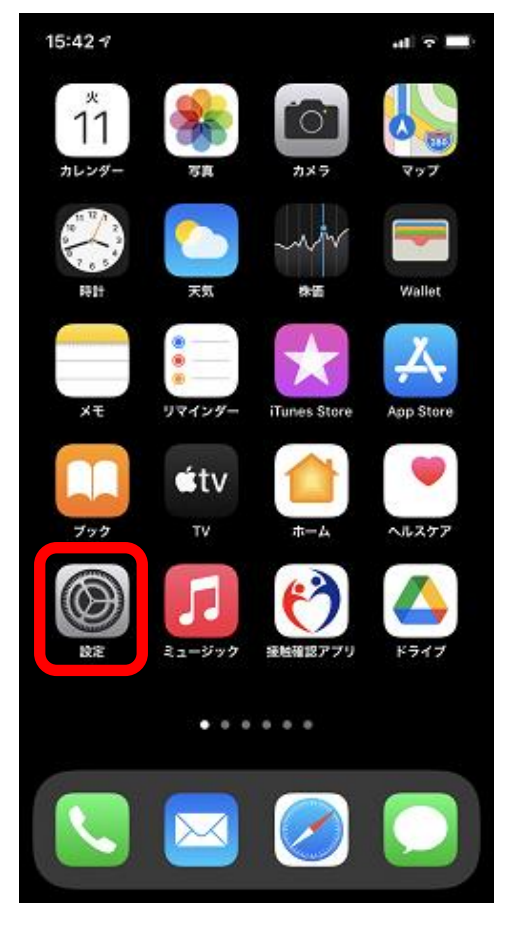

### **Step2.**

「メール」をタップします。

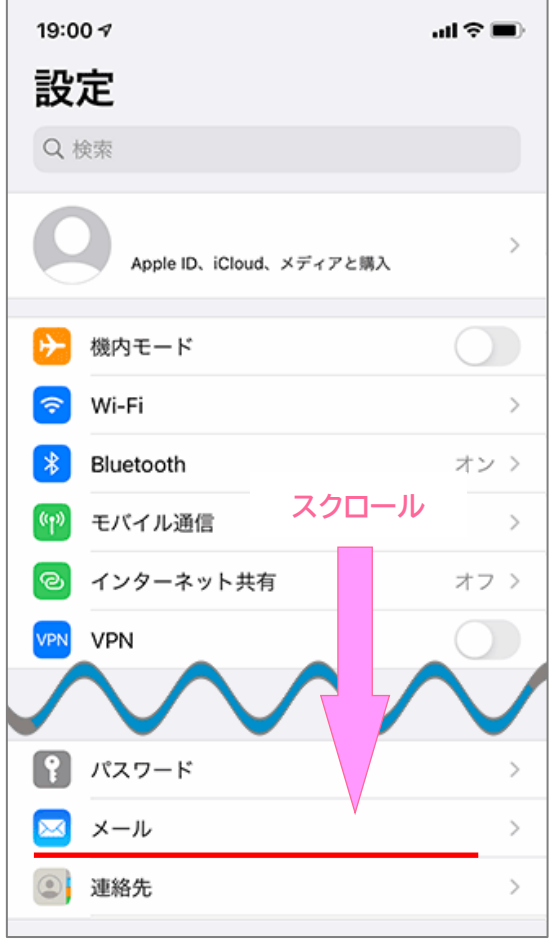

#### **Step3.**

「アカウント」をタップします。

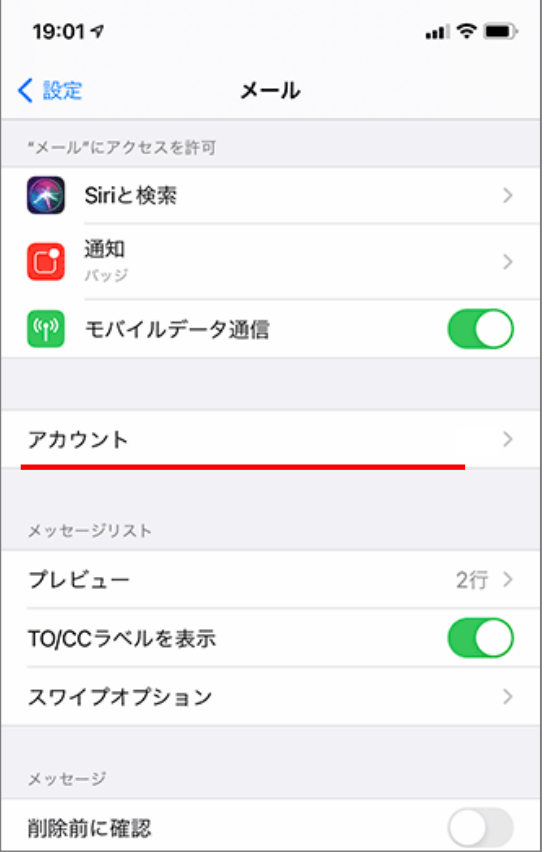

### **Step4.**

「アカウントを追加」をタップします。

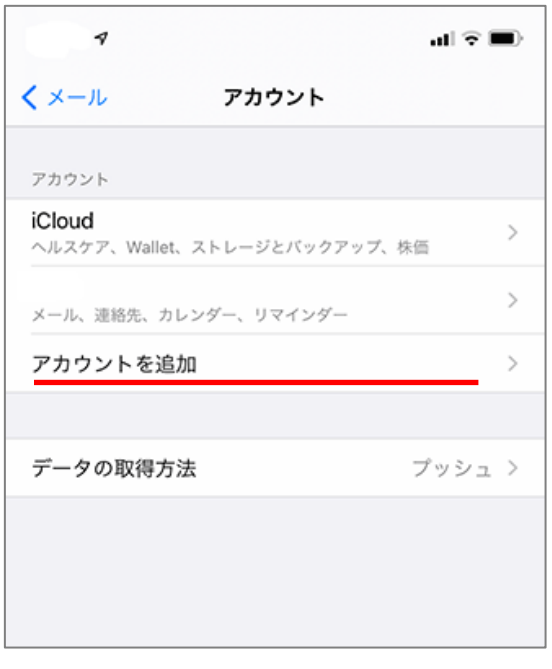

#### **Step5.**

「その他」をタップしてください。

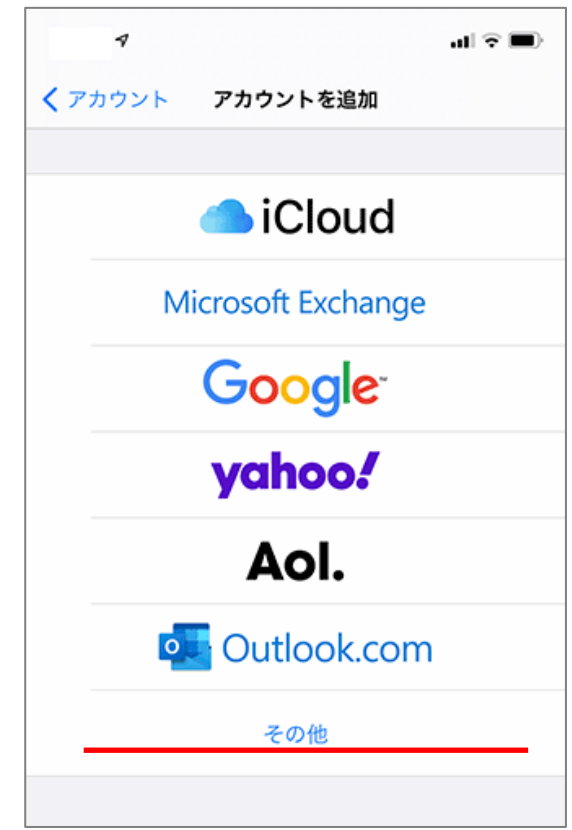

### **Step6.**

以下の設定を行い、「メールアカウン トを追加」をタップしてください。

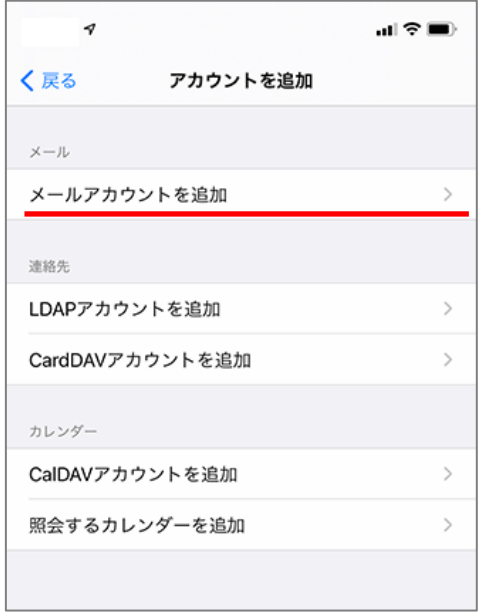

### **Step7.**

以下の設定を行い、「次へ」をタップしてください。

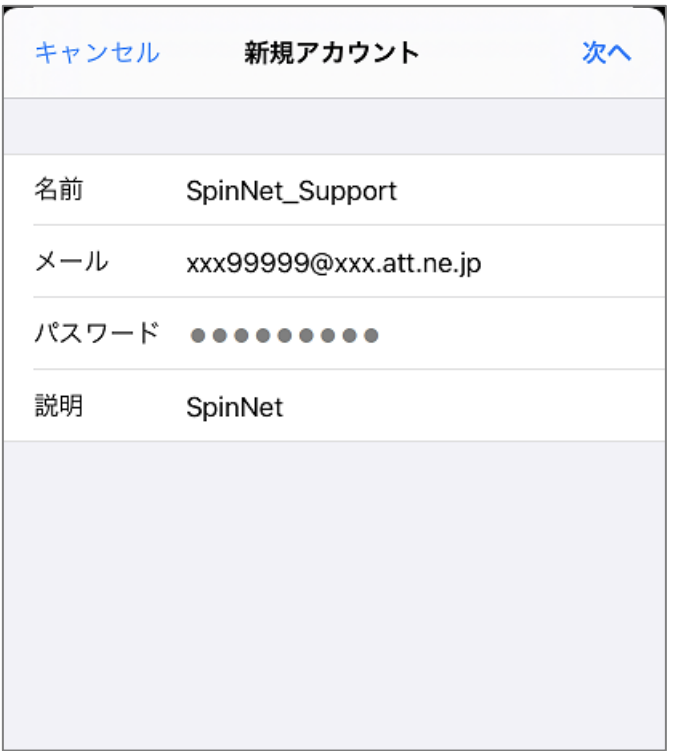

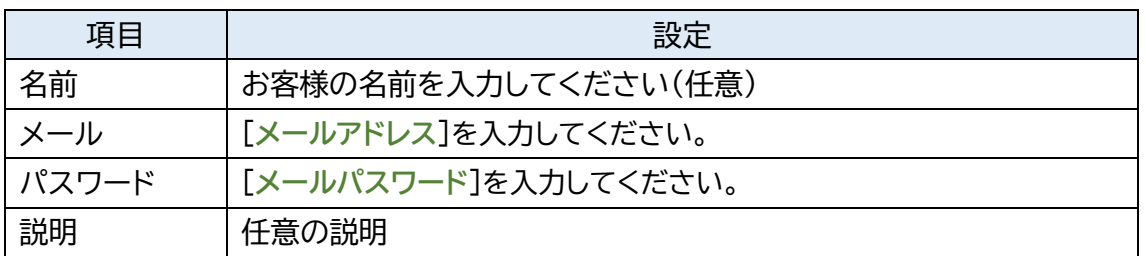

### **Step8.**

「POP」をタップして、以下の設定を行ってください。 完了しましたら「保存」をタップします。

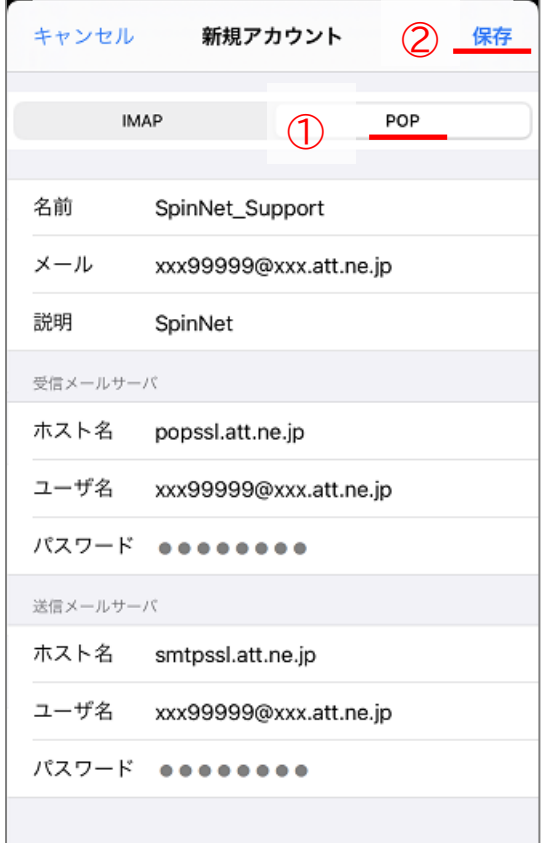

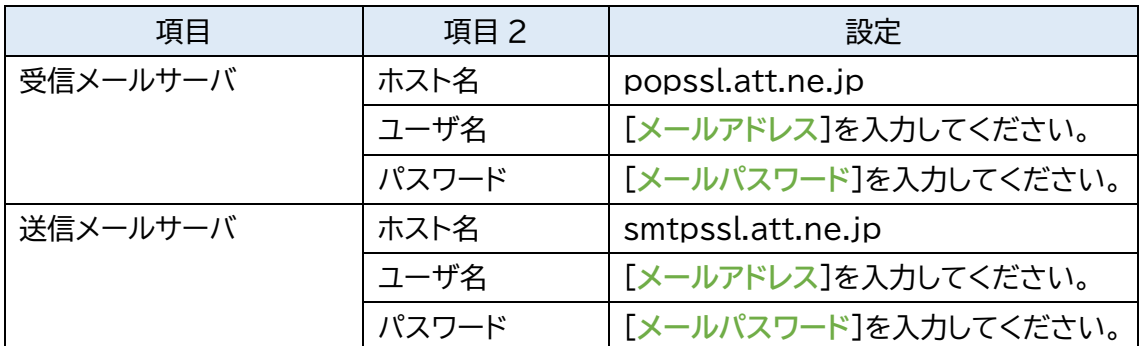

以上で設定は完了です。

**Step9.** 正しく設定できているかメール設定の確認を行います。 ホーム画面の「設定」アイコンをタップします。

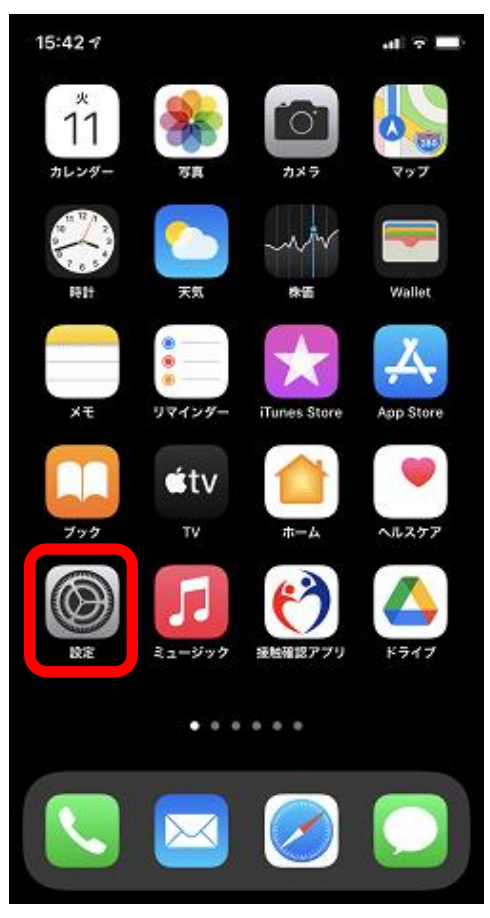

# **Step10.**

「メール」をタップします。

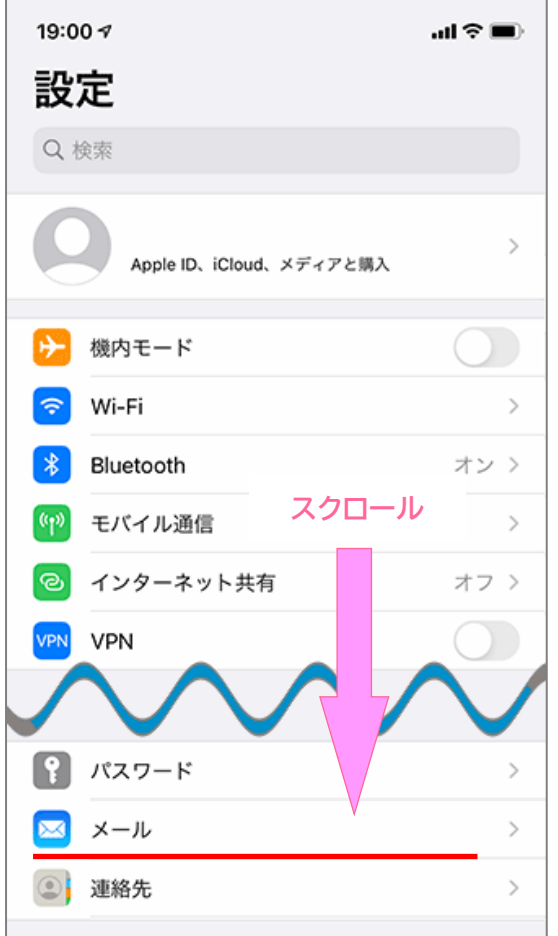

# **Step11.**

「アカウント」をタップします。

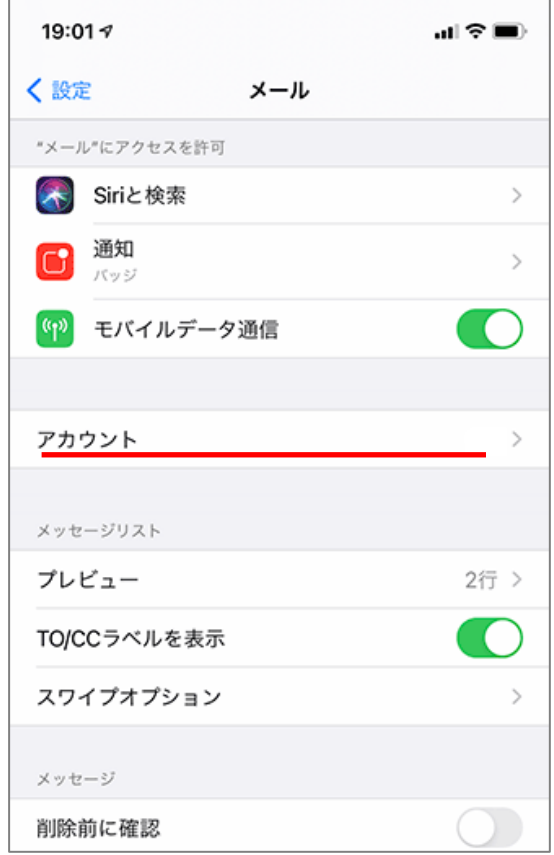

# **Step12.**

確認するアカウントをタップします。

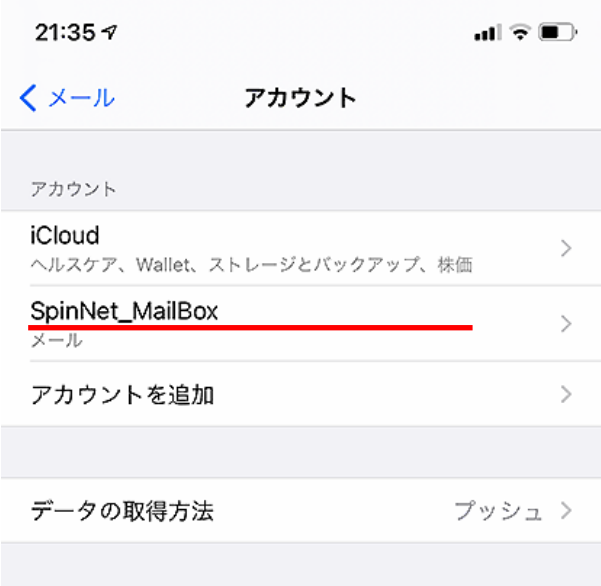

※お客様の環境にあわせて読み替えてください。

# **Step13.**

設定を確認いただき、SMTP をタップしてください。

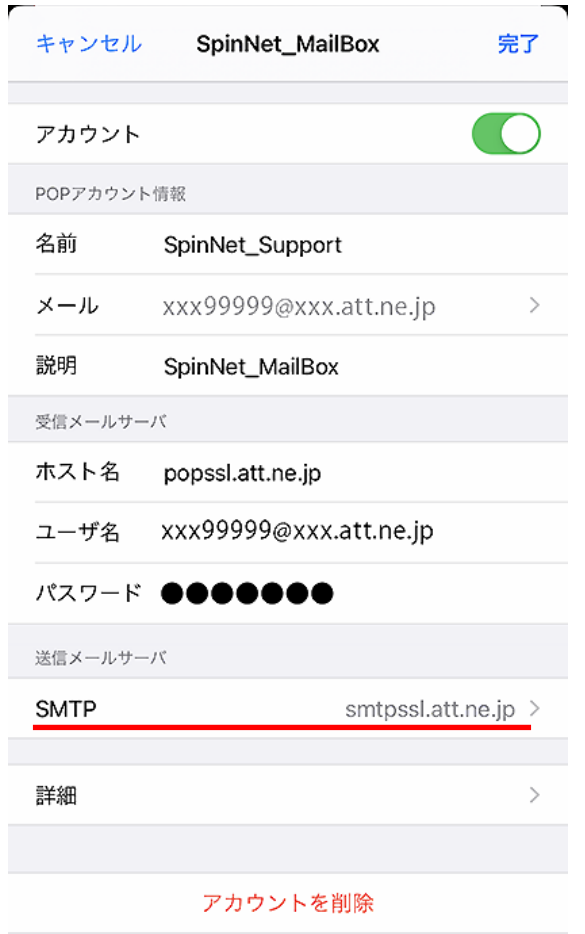

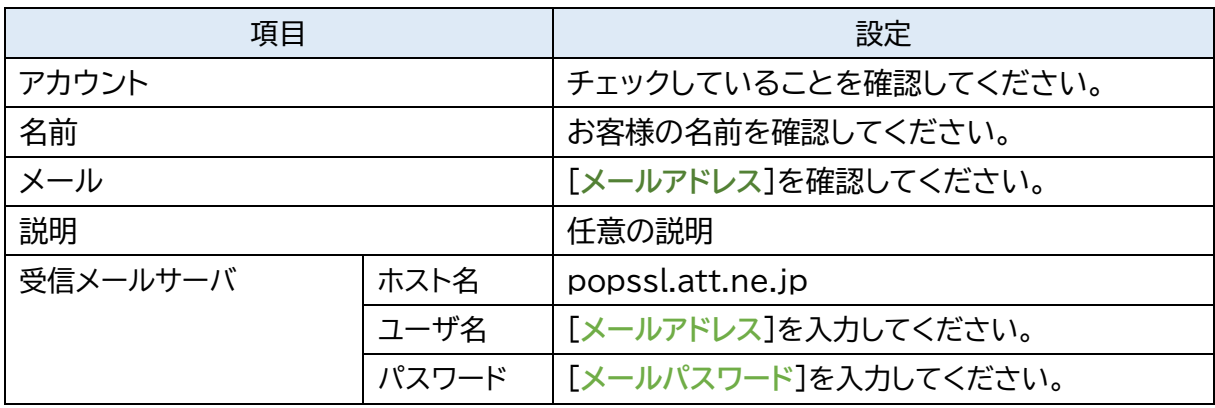

# **Step14.**

「smtpssl.att.ne.jp」をタップします。

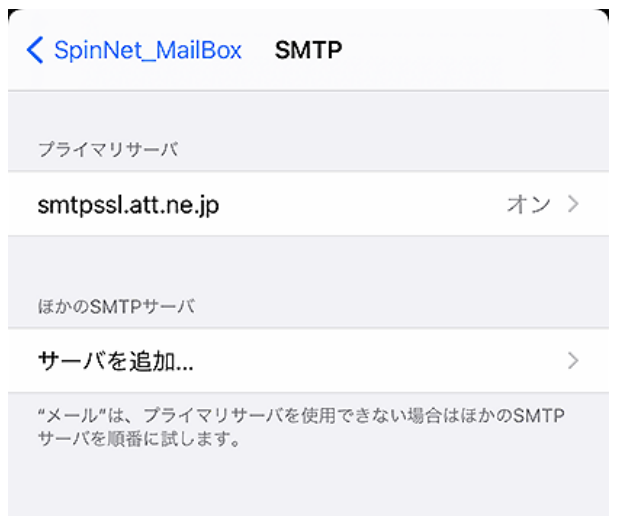

### **Step15.**

- ① 設定を確認いただき、「完了」をタップしてください。
- ② 「左上のボタン」をタップして戻ります。

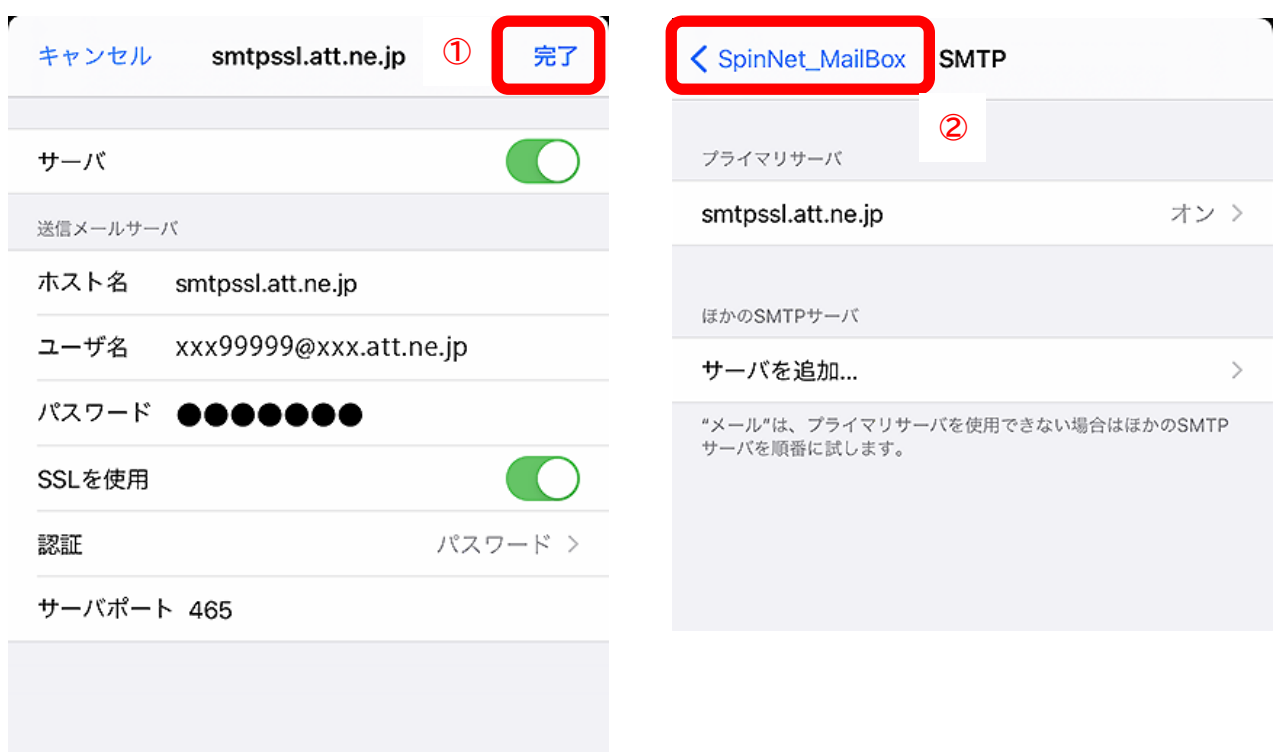

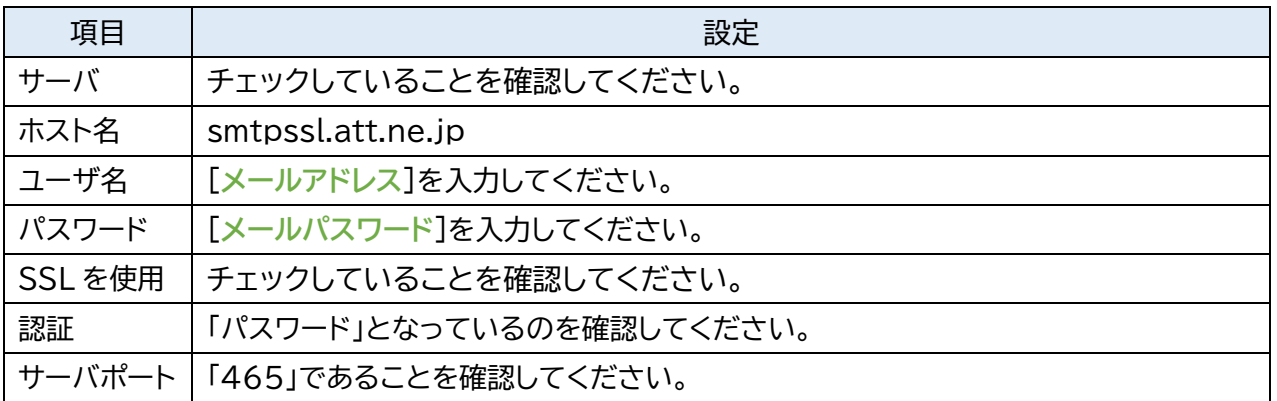

#### **Step16.**

- ① 「詳細」をタップします。
- ② 内容を確認します。
- ③ ③をタップして戻ります。
- ④ 完了をタップします。
- ⑤ 確認は完了となりますのでホーム画面に戻ってください。

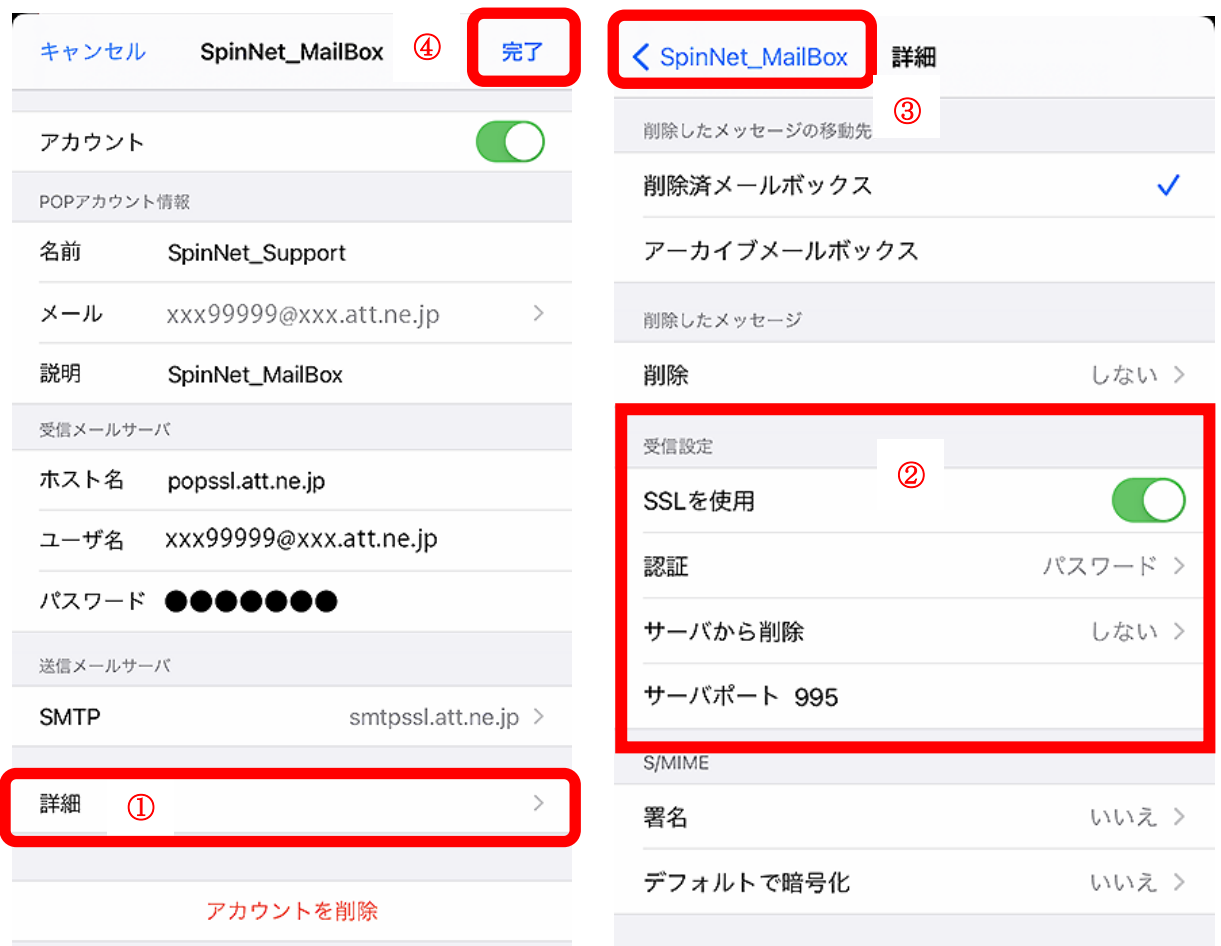

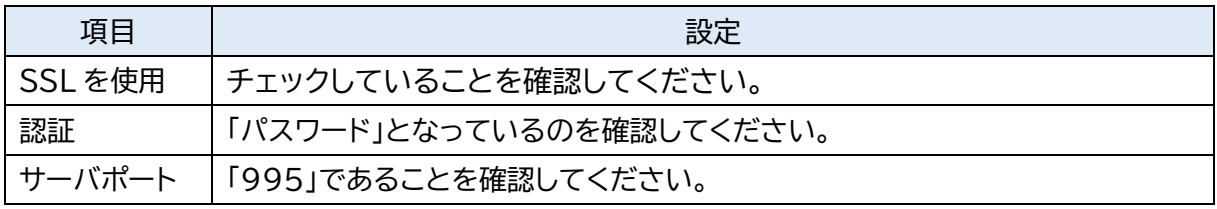